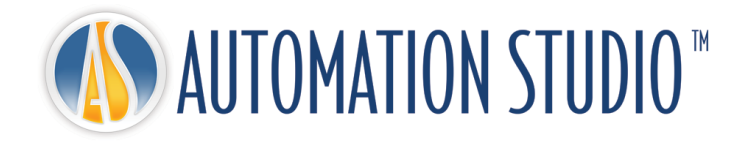

# Automation Studio™ 빠른 설치 가이드

# 목차

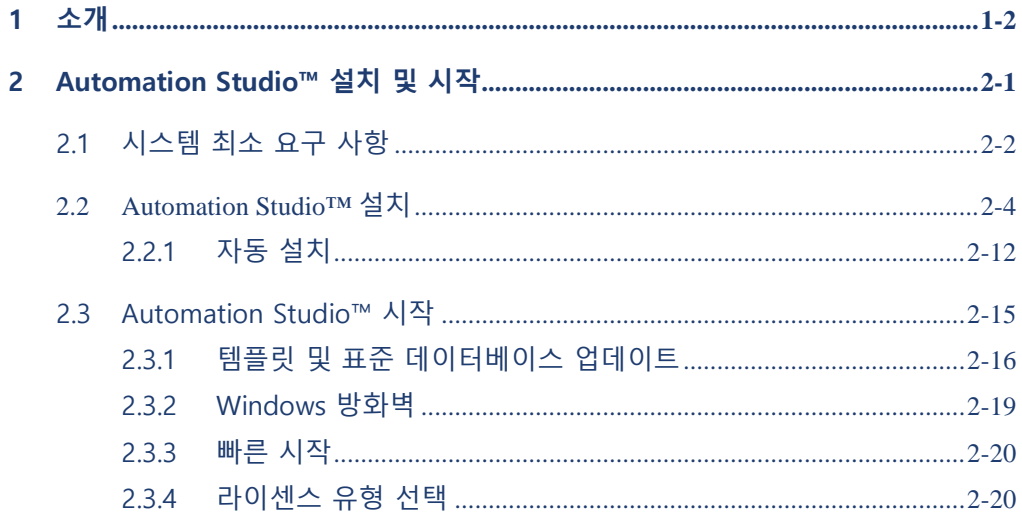

# <span id="page-3-0"></span>**1 소개**

Automation Studio™는 항상 사용자의 변화하는 요구 사항을 충족시키기 위해 노력하는 혁신적인 제품입니다. 본 가이드의 목적은 제품의 설치 절차를 도와주는 것입니다.

#### **라이센스**

처음 시작하기 전에 Automation Studio™는 "라이센스"를 얻어야 합니다. 하나 이상의 라이센스에 대한 모든 정보는 보호 키에 저장됩니다. 이 정보에는 다음이 포함됩니다:

- Automation Studio™ 버전;
- Automation Studio™ 에디션 (전문가용, 교육용, **Simulation** 또는 Design);
- 활성화된 워크샵 및 모듈;
- 라이센스 유형 (로컬 또는 네트워크).

**로컬** 라이센스의 경우 Automation Studio™가 설치된 워크스테이션의 USB 포트에 USB 키를 직접 연결되어야 하며 로컬 사용자만이 라이센스를 사용할 수 있습니다.

**네트워크** 라이센스는 여러 워크스테이션에서 공유하기 위한 것입니다. USB 키를 워크스테이션에서 액세스할 수 있는 컴퓨터의 USB 포트에 연결해야 합니다. 해당 컴퓨터는 "라이센스 관리자"를 실행합니다.

이 가이드는 로컬 또는 네트워크 라이센스 사용 여부에 따라 Automation Studio™를 구성하는 방법을 설명합니다. 네트워크 라이센스로 이 작업을 하는 경우에는 네트워크 라이센스를 사용하는 데 필요한 구성 요소를 설치하는 방법과 네트워크 라이센스를 관리하는 방법도 배웁니다.

# <span id="page-4-0"></span>**2 Automation Studio™ 설치 및 시작**

이 문서는 Automation studio™의 설치 절차를 설명합니다. 에 대해 설명하며 Automation studio™ 라이센스 관리자 또는 로컬 라이센스에 연결하도록 응용프로그램을 구성하는 방법도 배웁니다.

- 자세한 내용은 고객 [지원에](https://www.famictech.com/ko/%EB%A1%9C%EA%B7%B8%EC%9D%B8-Famic-Technologies?returnurl=%2fko%2f%EA%B3%A0%EA%B0%9D-%EC%A7%80%EC%9B%90-CZ)서 다운로드할 <sup>수</sup> 있는 "설치 <sup>및</sup> 관리 사용자 가이드"의 전체 버전을 참조하십시오.
- 최근에 기술 지원 포털에 액세스하는 프로세스가 변경되었습니다. 아래 지침을 따르십시오:
	- 1. 다음 링크를 사용하여 더 많은 컨텐츠에 액세스할 수 있는 새 고객 지원에 등록하십시오: [https://www.famictech.com/ko/](https://www.famictech.com/ko/등록)등록;
	- 2. 등록 과정에서 제품을 등록할 때 사용한 것과 같은 이메일 주소를 사용하십시오. 변경하려면 당사에 문의하십시오;
	- 3. 이메일로 전송된 링크를 따라 계정을 활성화하십시오; 이제 등록한 계정에 로그인해야 합니다.
	- 4. 로그오프하고 다시 로그인하면 액세스 권한이 적용됩니다;
	- 5. 지금부터 "고객 지원" 버튼을 클릭하여언제든지 지원 포털에 액세스할 수 있습니다;

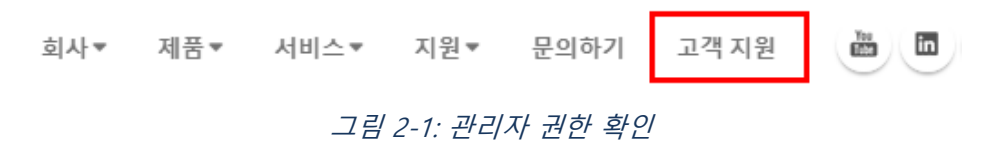

6. "기술 지원 포털"을 클릭하면 자동으로 연결됩니다.

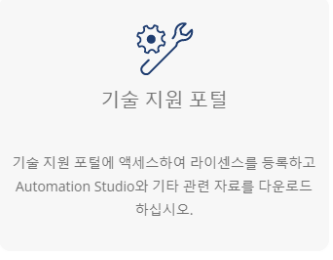

## 그림 2-2: 관리자 권한 확인

- <span id="page-5-0"></span>**2.1 최소 요구 사항**
	- **전문가용에 필요한 최소 구성**
- 최소 필수 구성이 있는지 확인하십시오:
- **유효한 Automation Studio™ 전문가용 라이센스**.
- **운영 체제 (32 비트 또는 <sup>64</sup>비트):** Windows 8.1, 10, 11 또는 Windows Server 2008R2 SP1, 2012, 2012R2, 2016 및 2019.

권장: Windows 10 64 비트.

 **CPU**: Intel® Core™ i5 Quad-Core 5 세대 2.70GHz 또는 동급. Intel® Core™ i7 Quad-Core 5 세대 3.00GHz 이상 권장.

Automation Studio™는 멀티 코어 프로세서를 활용합니다.

- **메모리**: 8 GB 이상.
- **그래픽 카드**: 비디오 메모리 512 MB 이상, 화면 해상도 최소 1024 x 768. 3D 모듈에는

OpenGL 2.0 또는 Direct3D 11 지원 필요.

참고: Automation Studio™ 매니폴드 워크샵을 사용하려면 비디오 카드 메모리를 1 GB 이상으로 권장합니다.

- **디스크 공간:** 5 GB <sup>의</sup> 여유 공간. 카탈로그에 대한 추가 공간이 필요합니다.
- $\widehat{C}$  보호 키 지원을 위한 USB 포트 필요.
	- **교육용에 필요한 최소 구성**

최소 필수 구성이 있는지 확인하십시오:

- **유효한 Automation Studio™ 교육용 라이센스.**
- **운영 체제 (32 비트 또는 <sup>64</sup>비트):** Windows 8.1, 10, 11 또는 Windows Server 2008R2 SP1, 2012, 2012R2, 2016 및 2019.

권장: Windows 10 64 비트.

- **CPU:** Intel® Core™ i5 Quad-Core 2 세대 3.3GHz 또는 동급. Intel® Core™ i5 Quad-Core 5 세대 3.00GHz 이상 권장.
- Automation Studio™는 멀티 코어 프로세서를 활용합니다.
- **메모리:** 4 GB 이상.
- **그래픽 카드:** 비디오 메모리 512 MB 이상, 화면 해상도 최소 1024 x 768. 3D 모듈에는 OpenGL 2.0 또는 Direct3D 11 지원 필요.

**디스크 공간:** 5 GB <sup>의</sup> 여유 공간. 카탈로그에 대한 추가 공간이 필요합니다.

 $\widehat{\mathcal{L}}$  보호 키 지워을 위한 USB 포트 필요.

# <span id="page-7-0"></span>**2.2 Automation Studio™ 설치**

Automation Studio™를 사용할 각 워크스테이션에 설치해야 합니다. 이 챕터에서는 두 가지 설치 방법에 대해 설명합니다:

- $\bullet$  다운로드:
- 자동 설치.

**응용프로그램을 설치하려면 사용자에게 관리 권한이 있어야 합니다**.

# **2.2.1 다운로드에서 설치**

#### **2.2.1.1 새 사용자로 패키지 다운로드**

Automation Studio™를 처음 사용하는 경우, 구매 후 소프트웨어를 다운로드할 수 있는 링크와 송장이 포함된 이메일이 발송됩니다. 이 자격 증명을 사용하여 소프트웨어를 다운로드하십시오. 설치 담당자가 아닌 경우 해당 정보를 올바른 사람에게 전달하십시오.

동시에, 보호 키 (USB 키)가 포함된 패키지가 귀하에게 전송되며, 키 없이는 Automation Studio™를 사용할 수 없습니다.

키가 활성화되지 않았고, 키를 받은 후에 활성화하려면, 제품 부서 [\(production@famictech.com\)](mailto:production@famictech.com)로 이메일을 보내고, 고객 확인과 키를 확인한 다음 활성화 코드를 요청해야 합니다.

동시에 키를 등록하면 [\(https://support.famictech.com/STW/stw/user/signup.jsp\)](https://support.famictech.com/STW/stw/user/signup.jsp), 다음 목록에 액세스할 수 있습니다:

- "*Customer request*" 탭에서 기술 지원팀에 직접 연락하여 질문하고 답변을 찾을 수 있습니다.
- "*Product Download*" 탭에서 최신 Automation Studio™의 업데이트 또는 전체 버전을 다운로드할 수 있습니다.
- "*Catalogue Download*" 탭에서 제조사 카탈로그의 최신 버전을 다운로드할 수 있습니다.
- "*Documentation Download*" 탭에서 사용자 가이드의 최신 버전을 다운로드할 수 있습니다.
- "Key Registry" 탭에서 키의 업데이트 코드, 키 수정에 필요한 코드를 받을 수 있습니다.

#### **2.2.1.2 기존 사용자로 패키지 다운로드**

기존 고객인 경우 다운로드 영역에 연결하여, PAS….로 시작하는 패키지인 정식 버전을 다운로드하십시오.

#### **2.2.1.3 Automation Studio™ 설치**

설치하려면 다음과 같이 진행하십시오:

- 1. Automation Studio™의 정식 버전을 다운로드합니다 (방법은 이전 챕터 참조);
- 2. 다운로드한 파일을 임시 로컬 폴더에 압축 해제합니다.

 $\widehat{\mathcal{C}}$  네트워크를 통하 설치를 피하십시오

#### **설치 전제 조건**

Automation Studio™를 설치하기 전에, 컴퓨터를 업데이트하고 특정 드라이버와 유틸리티를 설치해야 할 수 있습니다. 따라야 할 일련의 작업은 다음과 같습니다:

1. Microsoft 에서 제안한 모든 업데이트가 설치되었는지 확인하십시오;

Windows <sup>를</sup> 업데이트하는 동안 Automation Studio™<sup>를</sup> 설치하지 마십시오.

 $\widehat{\mathcal{L}}$  유용프로그램을 설치하려면, 사용자에게 관리 권한이 있어야 합니다.

필수 구성 요소의 설치가 필요합니다. DirectX 드라이버는 설치가 실행될 때마다 설치됩니다.

zip 파일의 압축을 풀고, *setup.exe* 파일을 찾아 실행하면, Automation Studio™ 설치가 시작됩니다.

2. 관리자 권한 확인이 수행됩니다;

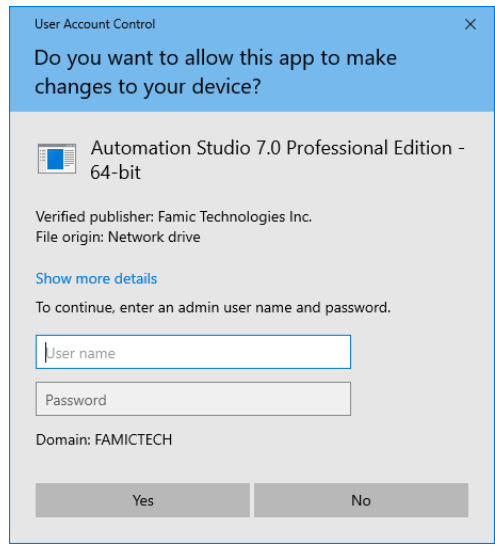

그림 2-3: 관리자 권한 확인

<span id="page-9-0"></span>그림 *2-3:* [관리자](#page-9-0) 권한 확인이 나타나면, 설치에 사용된 계정이 관리자 권한이 없으며 설치를 계속하려면 관리자가 필요함을 의미합니다. 관리자가 사용자 이름과 비밀번호를 입력할 수 있고, 예를 선택하면 설치가 계속됩니다.

아니오를 선택하면, 새 대화 상자 (그림 *2-4:* [관리자](#page-10-0) 권한 없음)가 나타납니다. 이는 사용자에게 응용프로그램을 설치하는 데 필요한 권한이 없음을 확인하고 설치 프로그램이 닫힙니다.

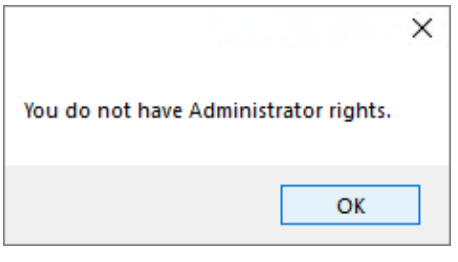

그림 2-4: 관리자 권한 없음

# <span id="page-10-0"></span>사용자가 관리자 권한이 있는 계정을 사용하는 경우, 다음 검증 창이 나타납니다:

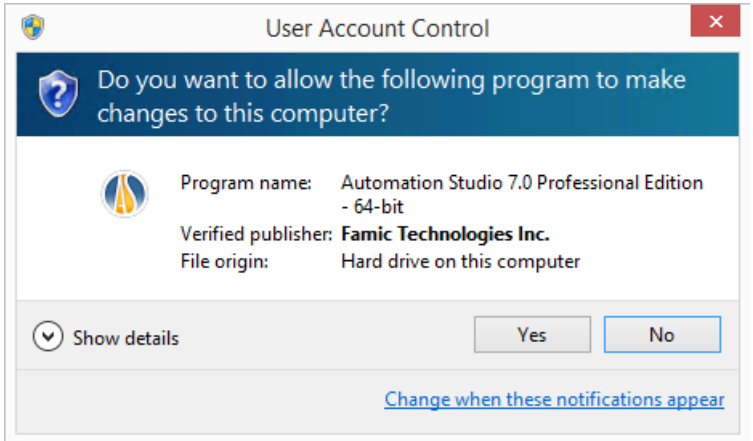

그림 2-5: Automation Studio™ 설치

예를 선택하면 설치가 계속됩니다. 아니오를 선택하면 설치 프로그램이 닫힙니다.

3. 언어를 선택하고 "다음"을 클릭합니다;

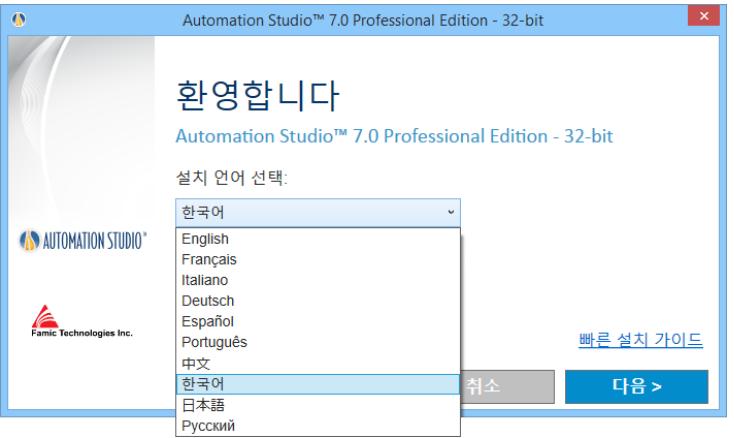

그림 2-6: 언어 선택

 선택한 설치 언어는 Automation Studio™<sup>가</sup> 처음 실행되는 언어입니다. 사용자는 필요한 경우 나중에 언어를 변경할 수 있습니다.

4. 라이센스 계약을 읽고 "이 라이센스 계약 조건에 동의합니다."를 클릭한 다음 "다음"을 클릭합니다;

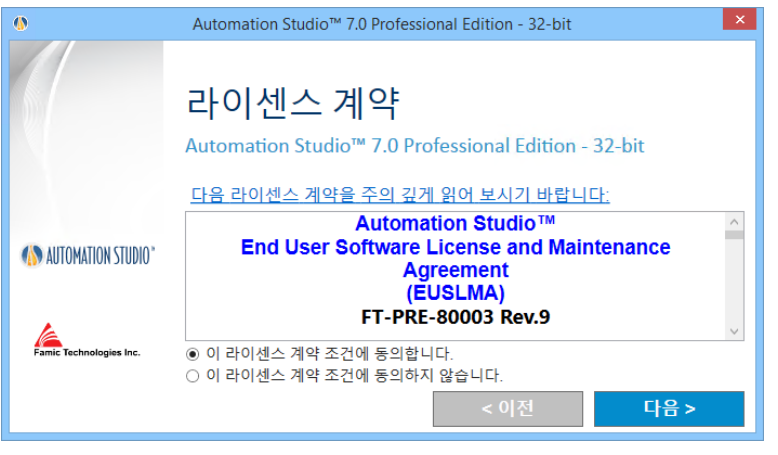

그림 2-7: 라이센스 계약

5. 이 대화 상자에서는 이름과 기관 정보를 입력해야 합니다. 이 작업을 완료하면, "다음"을 클릭합니다;

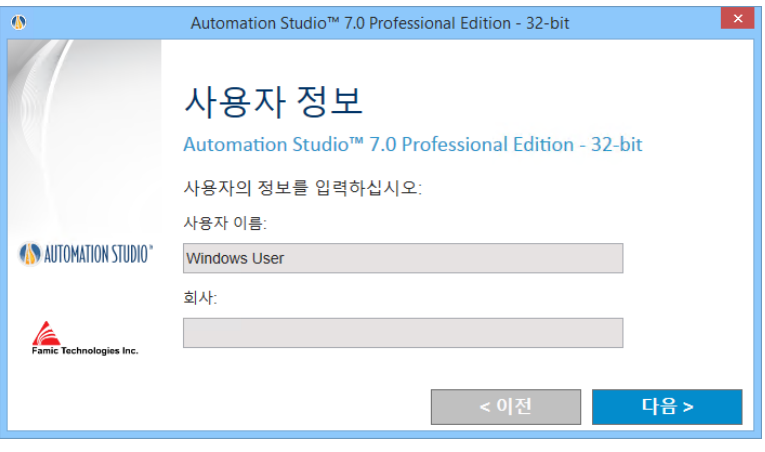

그림 2-8: 고객 식별

6. 대상 폴더를 선택합니다. 찾아보기  $\stackrel{\bullet}{\bullet}$  버튼을 클릭하여 제안된 경로를 수정할 수

있습니다. 그런 다음 "설치"를 클릭합니다;

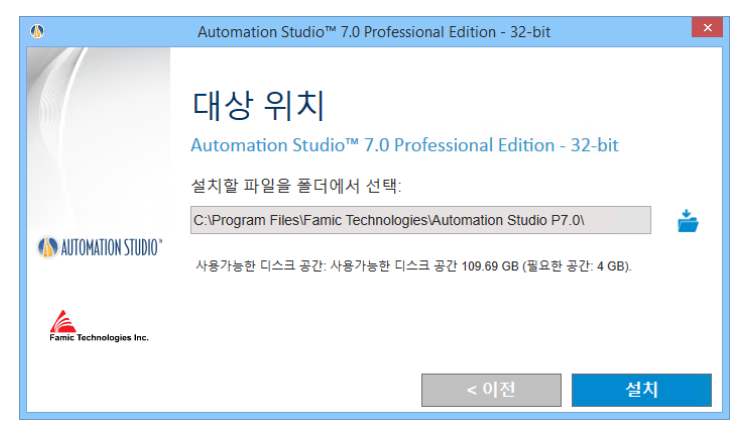

그림 2-9: 대상 폴더

7. 이 시점부터 설치가 자동으로 계속됩니다. 마법사는 다음 대화 상자를 표시합니다:

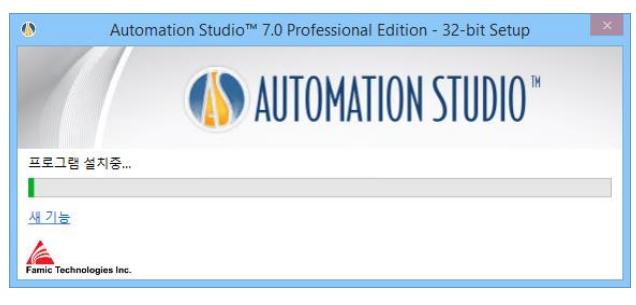

# 그림 2-10: 설치 과정

- 8. 마법사는 또한 Automation Studio™의 새로운 기능을 표시하는 Famic Technologies 웹 사이트 페이지를 자동으로 엽니다;
- 9. 컴퓨터에 설치된 프로그램 및 기능에 따라, Automation Studio™ 에 대한 일부 전제 조건이 설치 과정에 나타납니다;

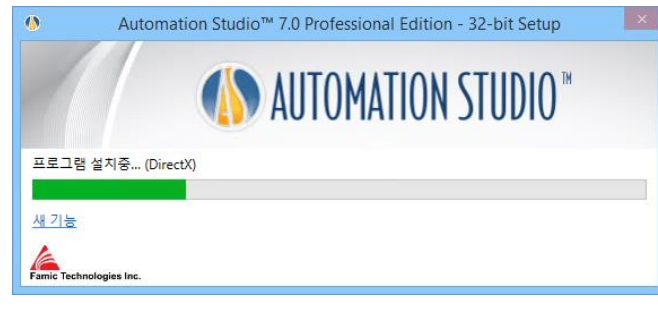

# 그림 2-11: 전제 조건 설치

# 몇 가지 전제 조건은 다음과 같습니다:

- Microsoft .NET Framework
- Microsoft Visual C++ 2013 Redistributable 패키지
- **Sentinel Driver**
- Text to Speech

# 10. Automation Studio™와 함께 자동으로 설치가 계속됩니다;

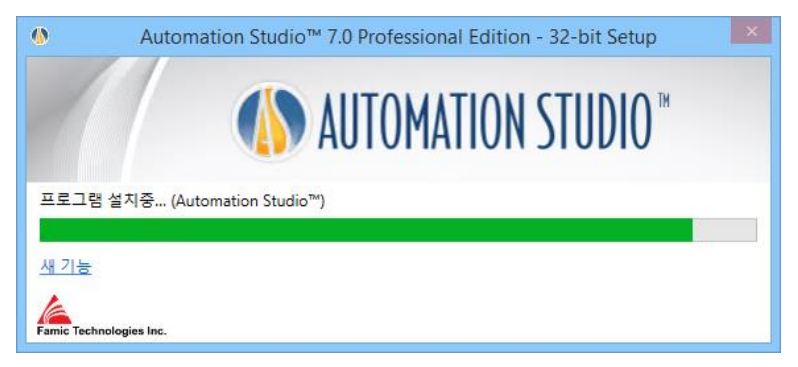

# 그림 2-12: Automation Studio™ 설치 중

# 11. 설치가 완료되면 창이 나타납니다. "완료"를 클릭하여 창을 닫습니다;

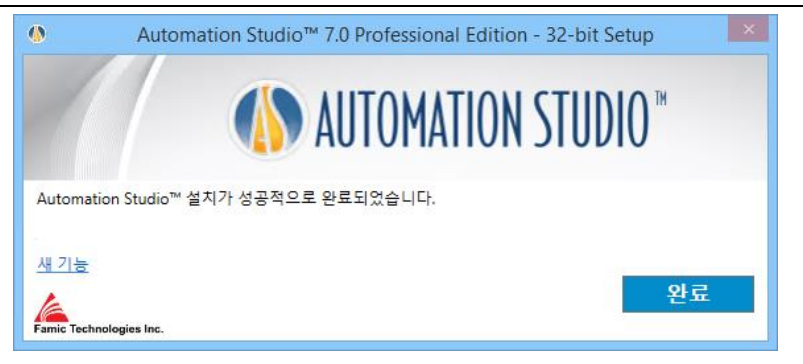

# 그림 2-13: 설치 완료

이 설치와 함께 새로운 필수 프로그램이 설치된 경우 컴퓨터를 다시 시작해야 할 수 있습니다.

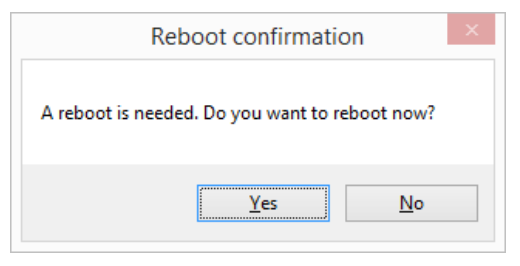

그림 2-14: 재부팅 확인

# <span id="page-15-0"></span>**2.2.2 자동 설치**

일부의 경우, 특히 여러 워크스테이션에 Automation Studio™를 설치해야 하는 경우, 최소한의 사람 개입으로 더 빠르게 설치할 수 있습니다.

자동 설치를 사용하면, 설치 과정 중에 대화창이 나타나지 않으며, 설치가 끝난 후 바탕화면에 새 아이콘이 생성됩니다.

Automation Studio™ 설치 전에 사용자는 정보를 설정합니다.

설치 설정은 다음과 같습니다.

● **설치 언어**: 선택한 설치 언어는 Automation Studio™가 처음 설행되는 언어입니다. 필요한 경우 나중에 언어를 변경할 수 있습니다. 사용 가능한 언어는 다음과 같습니다:

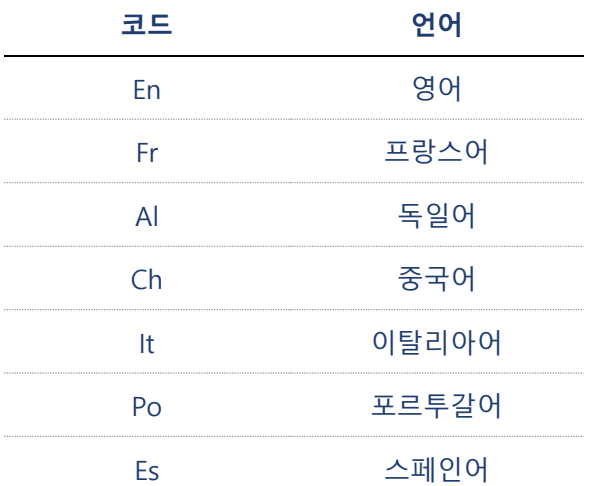

- **사용자 정보**: 기본적으로 "회사 이름"과 "사용자 이름"을 설정할 수 있습니다. 이 정보는 나중에 Automation Studio™ 프로젝트에서 사용할 수 있으며 필드 또는 제목 블록에 표시됩니다.
- 설치 폴더: Automation Studio™를 설치하는 기본 경로는 "C:\Program Files (x86)\Famic Technologies\Automation Studio P7.0 "입니다. 운영 체제에 따라 경로가 다를 수 있습니다.

**(x86)**은 Automation Studio™ 32 비트를 나타내고 (x86)이 없으면 64 비트를 나타냅니다.

**P7.0** 은 전문가용을 나타내고 **E7.0** 은 교육용을 나타냅니다.

이 옵션을 사용하면 기본 경로를 변경할 수 있습니다.

자동 설치에서는, "AutomationStudio SilentInstallation.xml" 파일을 편집하여 위의 정보를 설정할 수 있습니다. 이 파일은 Automation Studio™ 설치 파일에서 찾을 수 있으며 *메모장*을 사용하여 편집할 수 있습니다.

자동 설치 전에 이 파일을 수정하지 않으면 기본값이 고려됩니다.

- 기본 설치 언어: 영어;
- 기본 설치 폴더: *C:\Program Files (x86)\Famic Technologies\Automation Studio* P7.0.

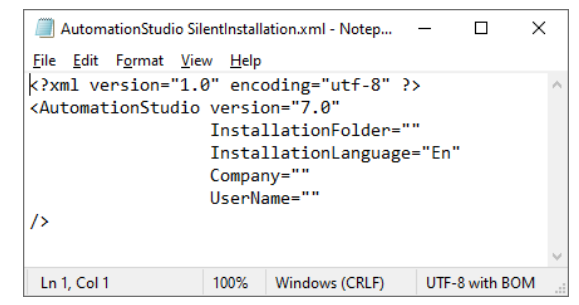

그림 2-15: 편집 파일 "AutomationStudio SilentInstallation.xml"

다음 단계에 따라 자동 설치를 계속하십시오:

- 1. 명령 인터프리터를 열고: Windows 의 "시작" 메뉴의, "실행" 대화창에 **CMD** 를 입력합니다.
- 2. 프롬프트에 **CD 경로**를 입력하여 Automation Studio™ 설치 파일이 포함된 폴더로 이동합니다 (예: CD C:\Instal).
- 3. 다음 그림과 같이 명령 창에 다음을 입력합니다.

**setup.exe -s**

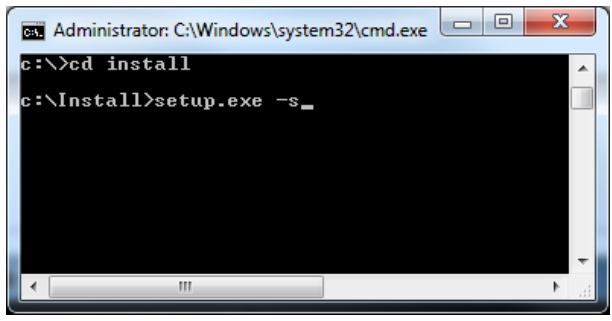

그림 2-16: 명령 인터프리터 창

4. ENTER 키를 눌러 명령을 확인합니다.

필요한 경우 Windows 작업 관리자에서 setup.exe 프로세스가 실행 중인지 확인할 수 있습니다.

﴾<br><sup>⊜</sup>》 바탕화면에 응용프로그램 바로 가기가 나타나면 설치가 완료된 것입니다.

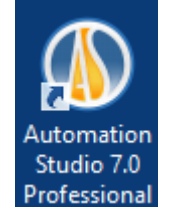

그림 2-17: Automation Studio™ 바로 가기

자동 설치가 실행되고 Automation Studio™가 이미 컴퓨터에 있으면, 자동 제거가 자동으로 시작됩니다. 이 프로세스가 끝나면 바로 가기가 사라집니다.

자동 설치 후에도 소프트웨어 패치를 설치해야 할 수도 있습니다.

# <span id="page-18-0"></span>**2.3 Automation Studio™ 시작**

Automation Studio™를 설치하면, 응용프로그램의 바로 가기가 바탕화면에 나타납니다. 바로 가기를 더블 클릭하여 Automation Studio™를 시작합니다.

Windows "시작" 메뉴를 통해 Automation Studio™를 시작할 수도 있습니다.

# <span id="page-19-0"></span>**2.3.1 템플릿 및 표준 데이터베이스 업데이트**

Automation Studio™의 새 수정 또는 새 릴리즈가 있을 때, 기업 표준이 변경되면 (프로젝트 또는 문서 옵션) 데이터베이스는 업데이트 되어야 하며 그렇지 않으면 Automation Studio™가 시작되지 않습니다.

## **자동 업데이트**

새로 설치한 버전을 처음 실행할 때, Automation Studio™ 새 릴리즈에 포함된 발전 사항에 따라 표준 데이터베이스를 업데이트 해야한다는 경고 메시지가 사용자에게 표시됩니다. 로컬 모드에서 Automation Studio™를 사용하는 경우, 이 업데이트가 자동으로 실행되지만 업데이트 도구로 수행할 작업을 사용자에게 알리기 위해 다음 대화창이 표시됩니다.

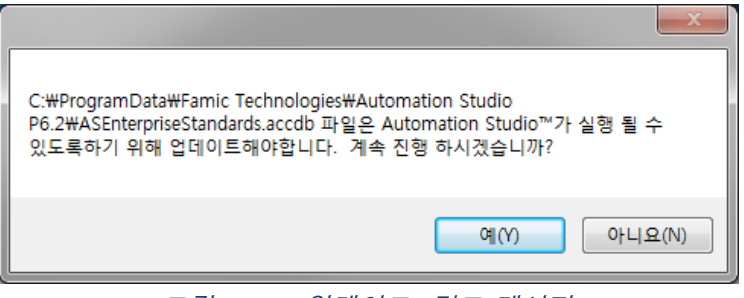

그림 2-18: "업데이트" 경고 메시지

## 계속하려면 "예"를 클릭합니다.

## Automation Studio™ 설치 및 시작

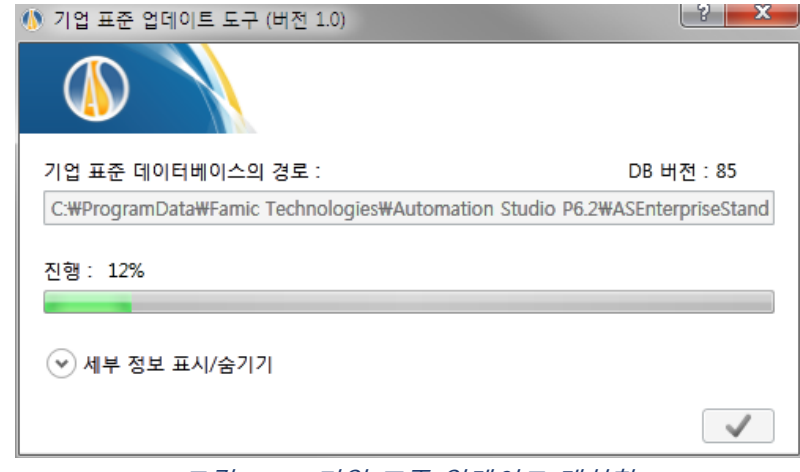

그림 2-19: 기업 표준 업데이트 대화창

진행 창이 나타나며 명령 은 업데이트를 완료하는데 사용됩니다. 이제 Automation Studio™를 사용할 준비가 되었습니다.

# **수동 업데이트**

기업에서 Automation Studio™ 사용자 표준을 공유하면, 표준 데이터베이스는 Automation Studio™를 사용하는 컴퓨터가 아닌 다른 서버에 있다는 것을 의미합니다. 이 경우, WRITE 권한이 있는 관리자는 서버에서 수동으로 데이트베이스 업데이트를 해야합니다.

이를 위해, 관리자는 (새 버전의 Automation Studio™가 설치된 컴퓨터에서) ASEnterpriseStandardsUpdateTool.exe 라는 외부 응용프로그램을 시작합니다.

ASEnterprise Standards Update Tool 은 Automation Studio™ 설치 폴더에서 찾을 수 있습니다; 예: C:\Program Files (x86)\Famic Technologies\Automation Studio P7.0. 이 응용프로그램은 설명한 아래의 대화창을 엽니다.

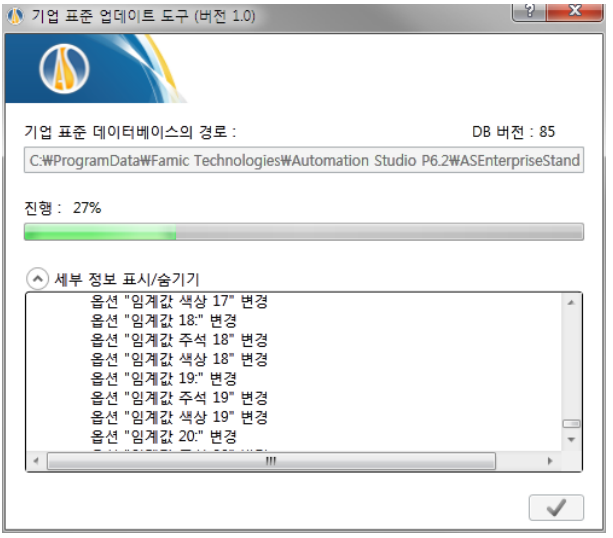

그림 2-20: 기업 표준 업데이트 도구 대화창

- **"TemplateASStandards 데이터 베이스 경로":** 기본 경로는 업데이트에 사용될 템플릿 데이터베이스에 해당합니다.
- **"ASEnterpriseStandards 데이터 베이스 경로":** 돋보기 버튼을 사용하여 asenterprisestandards.accdb 파일을 탐색하고 더블 클릭합니다. 기본 경로는 로컬 데이터베이스에 해당합니다. 이 데이터베이스가 서버에 있으면, 이 필드에서 경로를 편집해야 합니다.
- **"진행 표시줄":** 업데이트 진행 상태를 볼 수 있습니다.

명령은 이전에 설명한 필드를 완료한 후 업데이트를 시작하는 데 사용됩니다.

진행 표시줄이 완전히 녹색으로 바뀌면, Automation Studio™를 사용할 수 있습니다. 또한, 버튼 (오른쪽 모서리 상단)을 클릭하여 ASEnterprise 표준 업데이트 도구를 닫을 수 있습니다.

Automation Studio™가 정상적으로 시작되며 업데이트된 ASEnterprise 표준 데이터베이스를 사용합니다.

# $\overline{\mathscr{L}}$  설치된 버전의 기업 표준 위치를 보려면, 메뉴 40 에 있는 Automation Studio™ 옵션을 클릭합니다.

Automation Studio™는 기본적으로 로컬 라이센스를 사용하고 싱글 유저 모드에서 작동하도록 구성됩니다. 이 설정이 사용자 요구에 부합하면, [2.3.3](#page-23-0) 빠른 [시작](#page-23-0)으로 이동하고 이 챕터의 나머지 부분은을 건너 뛸 수 있습니다.

**네트워크 라이센스**를 사용하려면, Automation Studio™ 라이센스 관리자에 대한 연결을 설정해야 합니다 (섹션 [2.3.4.1](#page-24-0) 네트워크 [라이센스에](#page-24-0) 연결).

# <span id="page-22-0"></span>**2.3.2 Windows 방화벽**

Automation Studio™를 실행하기 위해 인터넷에 연결할 필요는 없지만 라이센스 관리자와의 통신을 위해 포트 5301 (TCP)에 대한 예외를 추가해야 합니다. Automation Studio™는 인터넷 기반 응용프로그램이 아닙니다.

내부 네트워크 프로토콜을 통해 Automation Studio™와 통신하는 내부 서버와 관련된 일부 메시지가 나타날 수 있습니다. 독립형 설정에서는 통신이 PC 에서 나오지 않습니다.

멀티 사용자 설정을 사용하는 경우, Automation Studio™ 프로젝트 서버와 사용자 컴퓨터 간에 통신이 이루어집니다.

Automation Studio™가 인터넷에 연결을 시도하는 유일한 예외는 소프트웨어 업데이트 (수정)를 확인할 때입니다. 기본적으로 이 자동 업데이트 기능은 한 달에 한 번만 실행되도록 설정되어 있지만 업데이트 확인 시기를 결정할 수 있도록 수동으로 실행되도록 설정할 수도 있습니다.

Automation Studio™ 설치를 위해 방화벽을 끄지 않아도 됩니다.

# <span id="page-23-0"></span>**2.3.3 빠른 시작**

응용프로그램의 초기 구성이 요구 사항을 충족하면 (로컬 라이센스를 사용하고 싱글 유저 모드에서 작동) 이 섹션을 읽으십시오.

 Automation Studio™<sup>를</sup> 시작하기 전에, 라이센스가 포함된 USB 키가 사용자 컴퓨터의 USB 포트에 연결되어 있는지 확인하십시오.

Automation Studio™는 응용프로그램을 시작할 때 정상적으로 시작됩니. 그러나 Automation Studio™를 시작하기 전에 대화창 "라이센스 정보" (그림 2-21: ["라이센스](#page-24-1) *정보" 대화칭*)가 나타날 수 있습니다. 이 경우, 라이센스가 포함된 USB 키가 사용자 컴퓨터에 제대로 연결되어 있는지 확인하고, "재시도" 버튼을 클릭합니다.

 $\overleftrightarrow{\Phi}$  "라이센스 정보" 대화창에서 로컬 라이센스를 업데이트할 수 있습니다. 절차는 섹션 *[2.3.4.4](#page-30-0) 로컬 [라이센스](#page-30-0) 업데이트*에 설명되어 있습니다.

Automation Studio™가 열리지 않고, 시작할 때 다른 대화창이 나타나면 Automation Studio™의 초기 구성이 수정되었을 가능성이 있습니다. 다음 섹션을 참조합니다.

## <span id="page-23-1"></span>**2.3.4 라이센스 유형 선택**

*"*프로필 속성" 대화창 (*그림 2-23: ["프로필](#page-25-0) 속성"*)에서 사용하려는 라이센스 유형 (로컬 또는 네트워크)을 선택합니다.

"라이센스 [정보" 대화창](#page-24-1) (*그림 2-21: "라이센스 정보" 대화창*)의 "네트워크 환경" 버튼을 클릭하여 대화창에 액세스할 수 있습니다. 이 대화창은 Automation Studio™가 시작될 때 라이센스를 얻을 수 없을 경우에 나타납니다. 이 상황은 다음과 같은 경우에 발생합니다.

● Automation Studio™가 로컬 라이센스를 사용하도록 구성되었지만 사용자 컴퓨터에 USB 키가 연결되어 있지 않은 경우

● Automation Studio™가 원격 Automation Studio™ 라이센스 관리자에 연결하도록 구성되었지만 서버가 라이센스에 액세스할 수 없거나 찾을 수 없는 경우

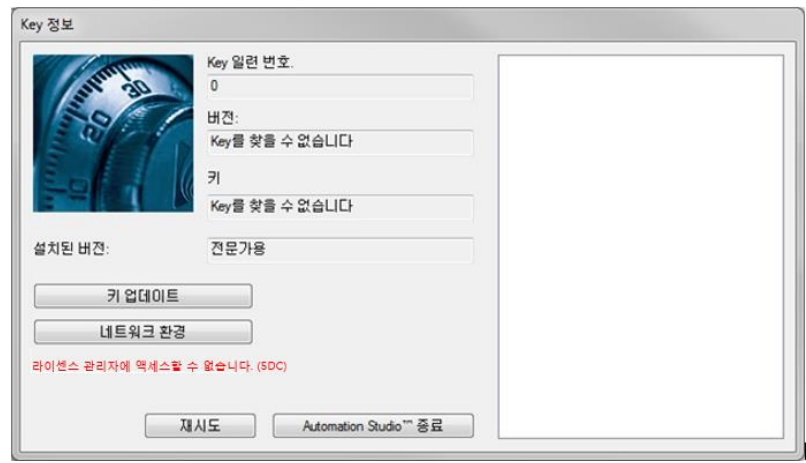

그림 2-21: "라이센스 정보" 대화창

<span id="page-24-1"></span>"도구" 탭 (*그림 2-22: ["라이센스" 명령](#page-24-2)*) "관리" 그룹에서 "라이센스" 명령을 선택하면 Automation Studio™에서 "라이센스 정보" 대화창에 액세스할 수도 있습니다.

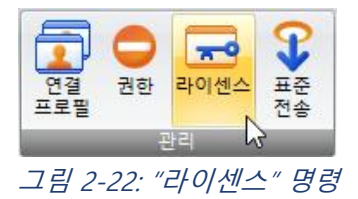

## <span id="page-24-2"></span><span id="page-24-0"></span>**2.3.4.1 네트워크 라이센스에 연결**

네트워크 라이센스를 사용하려면 Automation Studio™ 라이센스 관리자에 연결하도록 Automation Studio™를 구성해야 합니다. 이렇게 하려면 "라이센스 정보" 대화창에서 "네트워크 환경" 버튼을 클릭하여 "프로필 속성" 대화창 (그림 2-23:  $H = \frac{1}{2}$  수성 $H = \frac{1}{2}$  엽니다 .

설치 및 관리 사용자 가이드의 전체 버전에서 "프로필 속성" 대화 상자를 자세히

설명하는 항목이 있습니다. 여기에는 라이센스와 관련된 주제만 (위 그림에서 강조 표시된 부분) 설명합니다.

Automation Studio™ 라이센스 관리자에 연결하기 전에 다음을 확인하십시오:

- 라이센스가 포함된 키는 Automation Studio™ 라이센스 관리자를 관리하는 컴퓨터의 USB 포트에 연결합니다.
- Automation Studio™ 라이센스 관리자가 실행 중이고 구성되었습니다. 구성은 Automation Studio™ 라이센스 관리자 기본 설치 가이드 (Automation Studio™ 라이센스 관리자 설치 관리자에 있는 DLMQIKOFTP70U.pdf 파일)를 참조하거나 고객 [지원에](https://www.famictech.com/ko/%EB%A1%9C%EA%B7%B8%EC%9D%B8-Famic-Technologies?returnurl=%2fko%2f%EA%B3%A0%EA%B0%9D-%EC%A7%80%EC%9B%90-CZ)서 다운로드할 수 있는 "설치 및 관리 사용자 가이드"의 전체 버전을 참조하십시오.

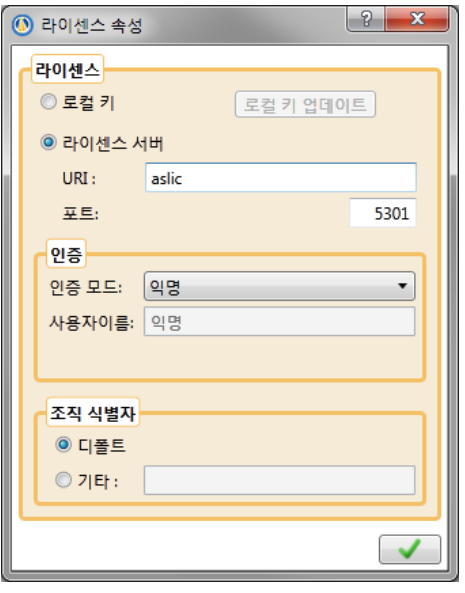

그림 2-23: "프로필 속성"

<span id="page-25-0"></span>Automation Studio™ 라이센스 관리자에 대한 연결을 구성하려면 다음과 같이 합니다 (아래 설명된 제어는 "라이센스" 오른쪽 부분 섹션에 있음).

● **"Automation Studio™ 라이센스 관리자":** 이 라디오 버튼 확인;

- **"URI":** 실행 중인 라이센스 서버의 URI 또는 서버의 IP 입력;
- **"포트":** Automation Studio™ 라이센스 관리자 (기본적으로 포트 5301)의 관리자 서비스 포트 번호 입력;
- **"인증 모드":** 사용할 사용자 계정과 일치하는 인증 모드 선택
- $\widehat{\mathcal{L}}$  "사용자 이름 & 비밀번호" 인증 모드를 선택하면, 예약된 필드에 사용자 이름과 비밀번호를 입력할 수 있지만 선택사항입니다.
	- **"기관 식별자":** Automation Studio™ 라이센스 관리자의 컴퓨터에 설치되어 있으면 "디폴트" 라디오 버튼을 선택합니다. 그렇지 않으면, "기타" 라디오 버튼을 선택하고 해당 필드에 기관 ID 를 입력합니다.

응용프로그램이 Automation Studio™ 라이센스 관리자에 성공적으로 연결되면, Automation Studio™는 사용자 인증을 계속 진행합니다.

사용자이름 & 비밀번호로 인증을 선택하지 않고 "프로필 속성" 대화창에 필요한 정보가 제공되지 않은 경우 인증이 자동으로 수행됩니다. 이 경우 *그림 2-24: "로그인" [대화창](#page-26-0)*과 같은 대화창에 필요한 정보를 입력해야 합니다.

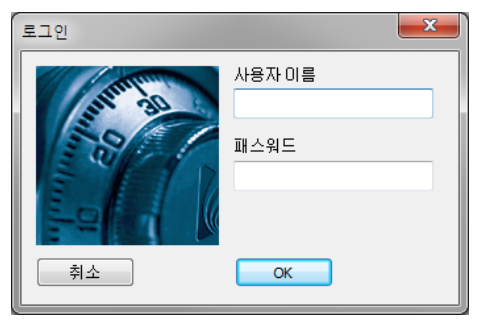

그림 2-24: "로그인" 대화창

<span id="page-26-0"></span>권한에 따라, 사용자는 여러 네트워크 라이센스에 액세스할 수 있으며 Automation Studio™는 사용자가 원하는 라이센스를 선택하라는 메시지를 표시합니다. "라이센스 [선택" 대화창](#page-27-0) *(그림 2-25: "라이센스 선택" 대화창*)에서 워하는 라이센스를 강조 표시하고, "선택"을 클릭합니다.

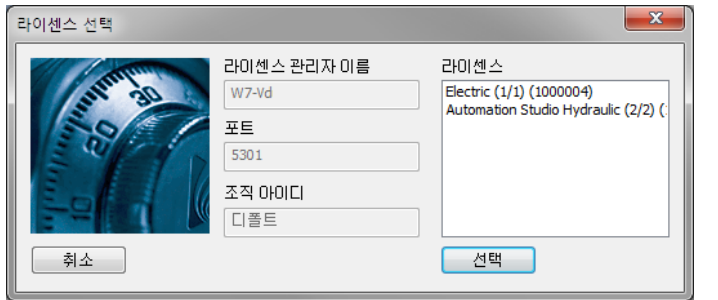

그림 2-25: "라이센스 선택" 대화창

<span id="page-27-0"></span>사용자가 싱글 라이센스에 액세스하면, 라이센스가 자동으로 선택되고 "라이센스 선택" 대화창은 건너뜁니다.

그런 다음 Automation Studio™는 "라이센스 정보" 대화창으로 돌아갑니다. 이전 단계에서 오류가 발생하면 대화창에 오류 메시지가 표시됩니다 (그림 2-21: ["라이센스](#page-24-1) [정보" 대화창](#page-24-1)). 그렇지 않으면, 네트워크 라이센스를 얻고 응용프로그램을 시작하기 위해 "확인" (그림 2-26: "라이센스 [정보" 대화창–](#page-27-1) 일반)을 클릭합니다.

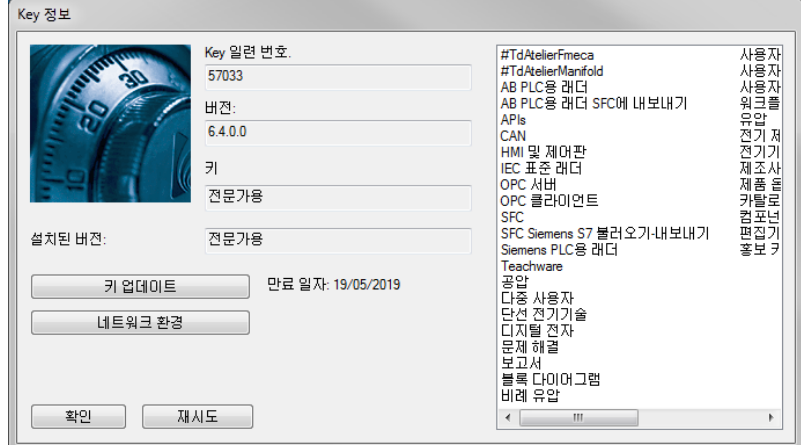

<span id="page-27-1"></span>그림 2-26: "라이센스 정보" 대화창– 일반

# **2.3.4.2 네트워크 라이센스 환경 설정 대량 배치**

대기업이나 학교에서 서버 라이센스를 사용하기 위해 Automation Studio™를 수동으로 설치 및 구성하는 것은 힘든 작업일 수 있습니다. 그러나 모든 사용자에 대해 하나의 기본 구성을 만들고 이 구성을 각 워크스테이션에 배포하면 이 과정을 크게 단순화할 수 있습니다.

이 챕터에서는 이 절차와 구성 파일을 단계별로 배포하는 방법에 대해 설명합니다.

Automation Studio™ 설치 후, 첫 번째 단계는 현재 사용자의 Automation Studio™ 라이센스 관리자 프로필 (섹션 *[2.3.4.1](#page-24-0) 네트워크 [라이센스에](#page-24-0) 연결*)을 구성하는 것입니다.

각 Windows 사용자는 다음 위치에 있는 Accounts.xm/ 파일에 저장된 고유한 개인 Automation Studio™ 라이센스 관리자 설정을 가집니다.

%USERPROFILE%\AppData\Roaming\Famic Technologies\Automation Studio <ASversion>\

여기서 %USERPROFILE%은 현재 Windows 사용자 파일의 위치이고 C:\User\<user\_name> 및 <ASversion>은 일반적으로 E6.x (교육용 버전) 또는 P6.x (전문가용 버전)을 나타냅니다.

|                                                                                                    | C:\Users\myuser\AppData\Roaming\Famic Technologies\Automation Studio P6.1 |                                 | -141                | Search Automation Studio P6.1 |            | م              |
|----------------------------------------------------------------------------------------------------|---------------------------------------------------------------------------|---------------------------------|---------------------|-------------------------------|------------|----------------|
| Organize -<br><b>△</b> Open ▼                                                                                | Share with $\blacktriangledown$<br>New folder                             |                                 |                     |                               | 胆 -<br>FII | $\circledcirc$ |
| <b>Exercise</b>                                                                                              | ×<br>Name                                                                 | Date modified                   | Type                | Size                          |            |                |
| Desktop                                                                                                    | <sup>e</sup> Accounts                                                     | 8/26/2014 3:12 PM               | <b>XML Document</b> | $2$ KB                        |            |                |
| <b>Downloads</b>                                                                                             | ASMessages.accdb                                                          | 8/26/2014 3:12 PM               | <b>ACCDB File</b>   | 248 KB                        |            |                |
| <b>Recent Places</b>                                                                                         | ASSettings.mdb                                                            | 8/26/2014 3:13 PM               | <b>MDB</b> File     | 1,764 KB                      |            |                |
| m<br>Libraries<br>F.<br><b>Documents</b><br>Music<br><b>Pictures</b><br>$\blacksquare$<br>Videos<br>Computer |                                                                           |                                 |                     |                               |            |                |
| <b>Accounts</b><br>$\leq$<br>≡<br><b>XML Document</b>                                                        | Date modified: 8/26/2014 3:12 PM<br>Size: 1.57 KB                         | Date created: 8/26/2014 3:12 PM |                     |                               |            |                |

그림 2-27: Accounts.xml 파일에 액세스

같은 컴퓨터에 다른 사용자와 이 구성을 공유하려면, Accounts.xml 파일의 이름을 DefaultAccounts.xml 으로 바꾸고 이 파일을 다음 위치로 복사합니다.

 $C:\# ProgramData\#Famic Technology$  Technologies $\#A$ utomation Studio <ASversion> $\#$ 

| 127 *                                                                              | 공유 대상 ▼<br>새 폴더                             |                                                               |                                      |                  | 三 +                            | $\alpha$<br>価 |                      |
|------------------------------------------------------------------------------------|---------------------------------------------|---------------------------------------------------------------|--------------------------------------|------------------|--------------------------------|---------------|----------------------|
| 그 라이브러리<br>교 문서<br>를 비디오<br>는 사진                                                   | 이름                                          | 수정한 날짜                                                        | 유형                                   | 321              |                                |               |                      |
|                                                                                    | Accounts                                    | 2017-08-15 오전 10:25                                           | XML BLAS                             | 2KB              |                                |               |                      |
|                                                                                    | <b>D</b> ASMessages<br><b>IF ASSettings</b> | 2017-08-15 오전 10:18<br>2017-08-15 오전 10:18                    | Microsoft Access<br>Microsoft Access | 292KB<br>2.560KB |                                |               |                      |
| J 음악                                                                               |                                             |                                                               |                                      |                  |                                |               | <b>Income Come X</b> |
| (編 石井田                                                                             |                                             | « ProgramData » Famic Technologies » Automation Studio P6.2 » |                                      |                  | - 4 Automation Studio P6.2 3/4 |               | o                    |
| M 로컬 디스크 (C)<br>Ca DATA (D.)                                                       | 子架 =                                        | 라이브러리에 포함 ▼<br>공유 대상 -                                        | 48 单白                                |                  |                                | 年 日           | $\Omega$             |
|                                                                                    |                                             | ×                                                             |                                      |                  |                                |               |                      |
| △ DVD 드라이브 (E                                                                      |                                             | 이름                                                            | 수정한 날짜                               |                  | 乌登                             | 日7            |                      |
|                                                                                    | 을 즐겨찾기<br>■ 日米星三                            | Libraries                                                     | 2017-08-15 오전 10:00                  |                  | 파일 불더                          |               |                      |
|                                                                                    | 2 최근 위치                                     | Logs                                                          | 2017-08-15 오전 10:07                  |                  | 과일 불더                          |               |                      |
|                                                                                    | 图 바탕 화면                                     | OpcUa                                                         | 2017-08-15 오전 10:07                  |                  | 파일 불더                          |               |                      |
|                                                                                    |                                             | Scripts                                                       | 2017-08-15 으전 10:00                  |                  | <b>马留 曼白</b>                   |               |                      |
|                                                                                    | <b>APS EN EL</b>                            | Templates                                                     | 2017-08-15 으까 10:01                  |                  | 파일 볼데                          |               |                      |
|                                                                                    | E 문서                                        | <b>Q</b> ASClient                                             | 2017-08-15 오전 10:18                  |                  | Microsoft Access               | 316KB         |                      |
|                                                                                    | 품 비디오                                       | <b>O</b> asenterprisestandards                                | 2017-08-15 오전 10:06                  |                  | Microsoft Access               | 17.524KB      |                      |
| commun(WWDat-<br>qualite(\\Oatas)<br>ventes(wwventes)<br>Accounts 수정한 날처<br>XML 문서 | 조사 노                                        | asenterprisestandards                                         | 2017-08-15 오전 10:18                  |                  | Microsoft Access               | 1KB           |                      |
|                                                                                    |                                             | <b>D</b> ASServer                                             | 2017-08-15 오전 10:17                  |                  | Microsoft Access               | 256KB         |                      |
|                                                                                    | 컴퓨터                                         | (a) ASUpdater<br><sup>*</sup> DefaultAccounts                 | 2017-08-15 오전 10:07                  |                  | XML 是对                         | 1KB<br>2KB    |                      |

그림 2-28: ProgramData 에 파일 복사/붙여넣기

이제부터는 새 사용자가 이 컴퓨터에서 Automation Studio™를 처음 시작할 때마다 DefaultAccounts.xml 파일이 해당 사용자의 라이센스 관리자 구성에 자동으로 복사됩니다.

다른 컴퓨터에 같은 라이센스 구성을 배포하려면, "DefaultAccounts.xml" 파일을 해당

컴퓨터의 ProgramData 디렉토리에 복사하면 됩니다:

*C:\ProgramData\Famic Technologies\Automation Studio <ASversion>\*

# **2.3.4.3 로컬 라이센스에 연결**

사용자는 로컬 라이센스에 연결할 수도 있습니다.

 Automation Studio™ 시작 전에, 로컬 라이센스가 포함된 USB 키가 사용자 컴퓨터에 제대로 연결되어 있는지 확인하십시오.

"라이센스" 섹션의 "로컬 키" 라디오 버튼을 확인합니다. 섹션의 다른 모든 제어는 "로컬 키 업데이트" 버튼을 제외하고는 비활성화되어야 합니다

"적용" (녹색 체크 박스) 버튼을 클릭하여 "라이센스 정보" 대화창으로 돌아갑니다. 새 라이센스 유형 사용을 위해 "Automation Studio 종료"를 원하는 지에 대한 요청이 Automation Studio™에 대화 상자에 표시됩니다.

# <span id="page-30-0"></span>**2.3.4.4 로컬 라이센스 업데이트**

"라이센스 정보" 대화창에서 로컬 라이센스를 업데이트할 수 있으며 다음과 같은 업데이트가 필요합니다.

- Automation Studio™ 새로운 버전에 대한 라이센스 업그레이드
- 워크샵 및/또는 모듈을 라이센스에 추가
- 。》<br><sup>③</sup> ["프로필](#page-25-0) 속성" 대화창 (*그림 2-23: "프로필 속성"*)의 "로컬 키 업데이트" 버튼도 "키 업데이트" 대화창을 엽니다.

라이센스를 업데이트하려면, 다음의 단계를 따르십시오.

1. Famic Technologies Inc.의 [production@famictech.com](mailto:production@famictech.com) 에 연락하여 라이센스 업데이트 코드를 받으십시오. 5 자리의 시리얼 번호 키를 제공해야 합니다.

 연간 유지 관리 계획이 있는 경우, <sup>새</sup> 버전을 사용할 <sup>수</sup> 있을 <sup>때</sup> 라이센스에 대한 업데이트 코드가 자동으로 생성되며, 고객의 이름으로 등록된 키에 대해 [고객](https://www.famictech.com/ko/%EB%A1%9C%EA%B7%B8%EC%9D%B8-Famic-Technologies?returnurl=%2fko%2f%EA%B3%A0%EA%B0%9D-%EC%A7%80%EC%9B%90-CZ) [지원](https://www.famictech.com/ko/%EB%A1%9C%EA%B7%B8%EC%9D%B8-Famic-Technologies?returnurl=%2fko%2f%EA%B3%A0%EA%B0%9D-%EC%A7%80%EC%9B%90-CZ) -> Technical Support Portal 의 "Key registry" 탭에서 언제든지 사용할 수 있습니다.

업데이트 코드는 Automation Studio™의 특정 버전에 대해 생성되며, 이 특정 Automation Studio™ 버전을 사용해서 키를 업데이트할 수 있습니다.

- <sup>예</sup>: 6.3 버전을 사용 중이고 <sup>새</sup> 코드가 6.4 버전용인 경우, 6.4 버전을 설치하고 새 업데이트 코드를 적용해야 합니다.
- 2. 최신 버전의 Automation Studio™와 최신 패치가 설치되어 있는지 확인합니다.
- 3. 라이센스가 포함된 키를 사용자 컴퓨터의 USB 포트에 연결합니다.
- 4. "라이센스 정보" 대화창으로 이동하여 "키 업데이트" 버튼을 클릭하면 "키 업데이트" 창이 열립니다.

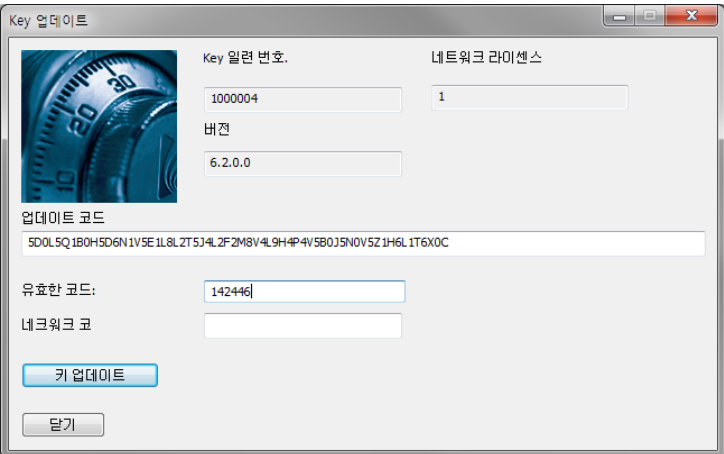

그림 2-29: "키 업데이트" 창

<span id="page-31-0"></span>5. Famic Technologies Inc.에서 얻은 코드를 "업데이트 코드" 및 "유효한 코드" 필드에 복사하여 붙여넣습니다. "네트워크 코드" 필드는 비어있습니다.

- 그림 2-29: "키 [업데이트" 창](#page-31-0)<sup>의</sup> 코드가 유효하지 않습니다. Famic Technologies Inc.에서 받은 라이센스 코드만 사용하십시오.
- $\overleftrightarrow{\mathbb{Q}}$  코드를 적는 것보다, 해당 필드에 복사하여 붙여넣는 것이 좋습니다.
- 6. "키 업데이트"를 클릭하면 업데이트를 진행할 것인지 확인하는 대화창이 나타납니다. "예"를 클릭합니다.
- 7. 업데이트가 완료되었음을 알리는 대화창이 나타납니다.